# 微創系統股份有限公司 電話(02)8227-3177 門市服務丙級檢定系統 POS 簡易功能操作手冊

# 一、 POS 系統銷售畫面說明

## 【文教服務業類別】

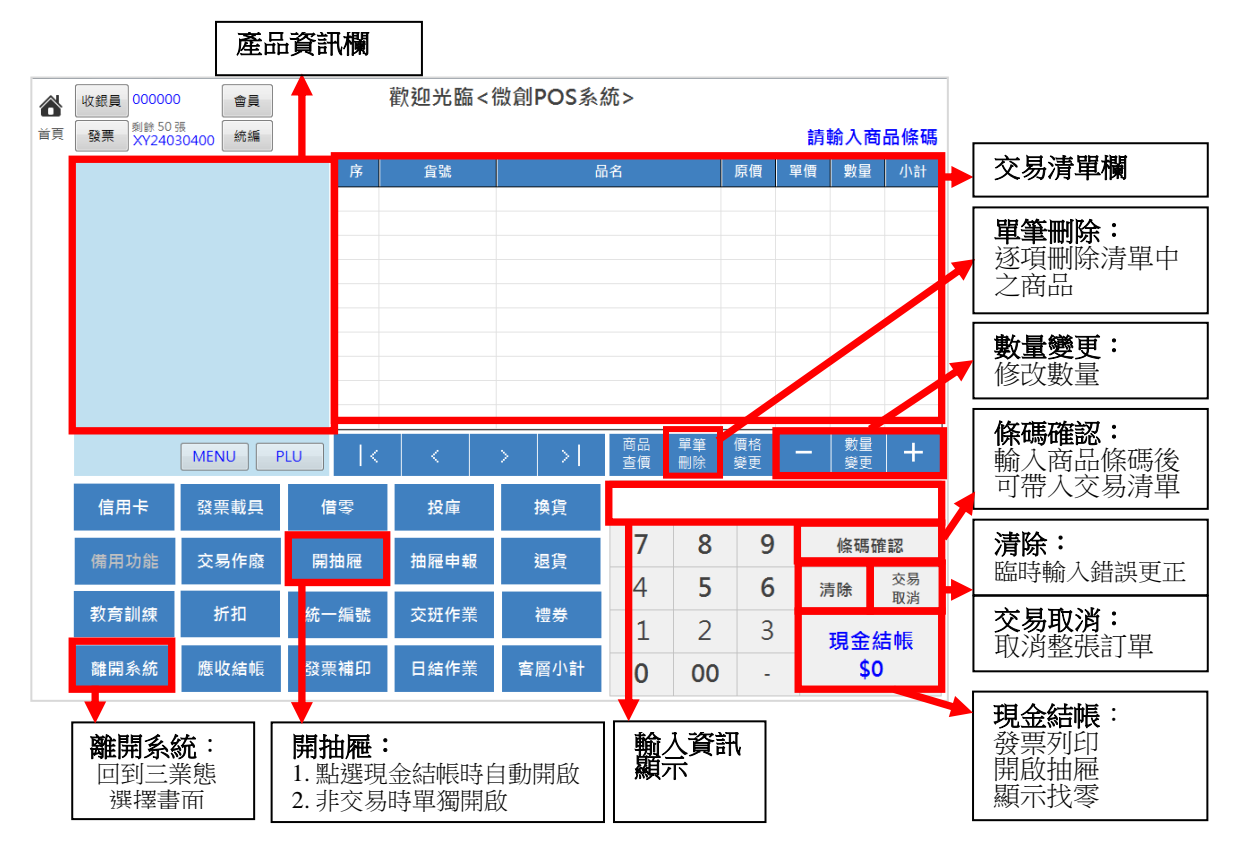

## 【零售服務業類別】

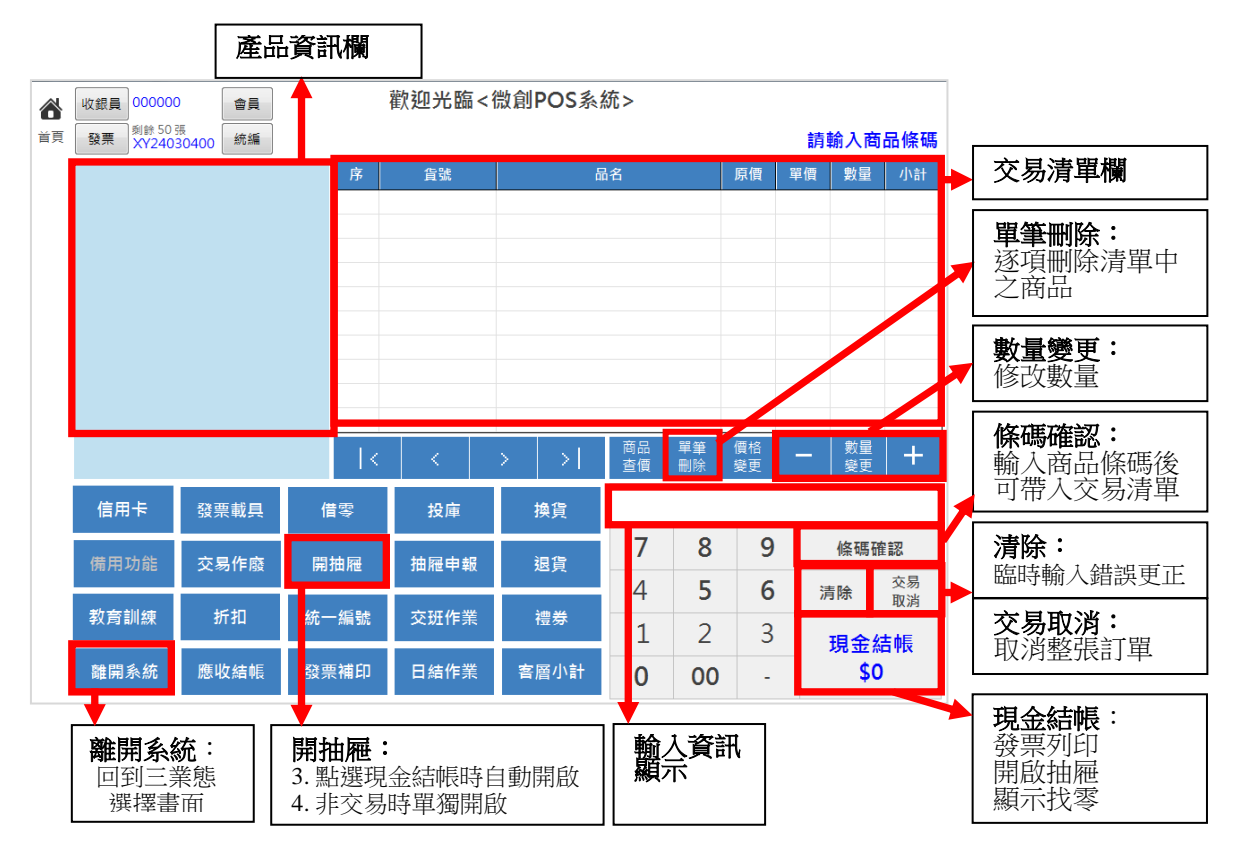

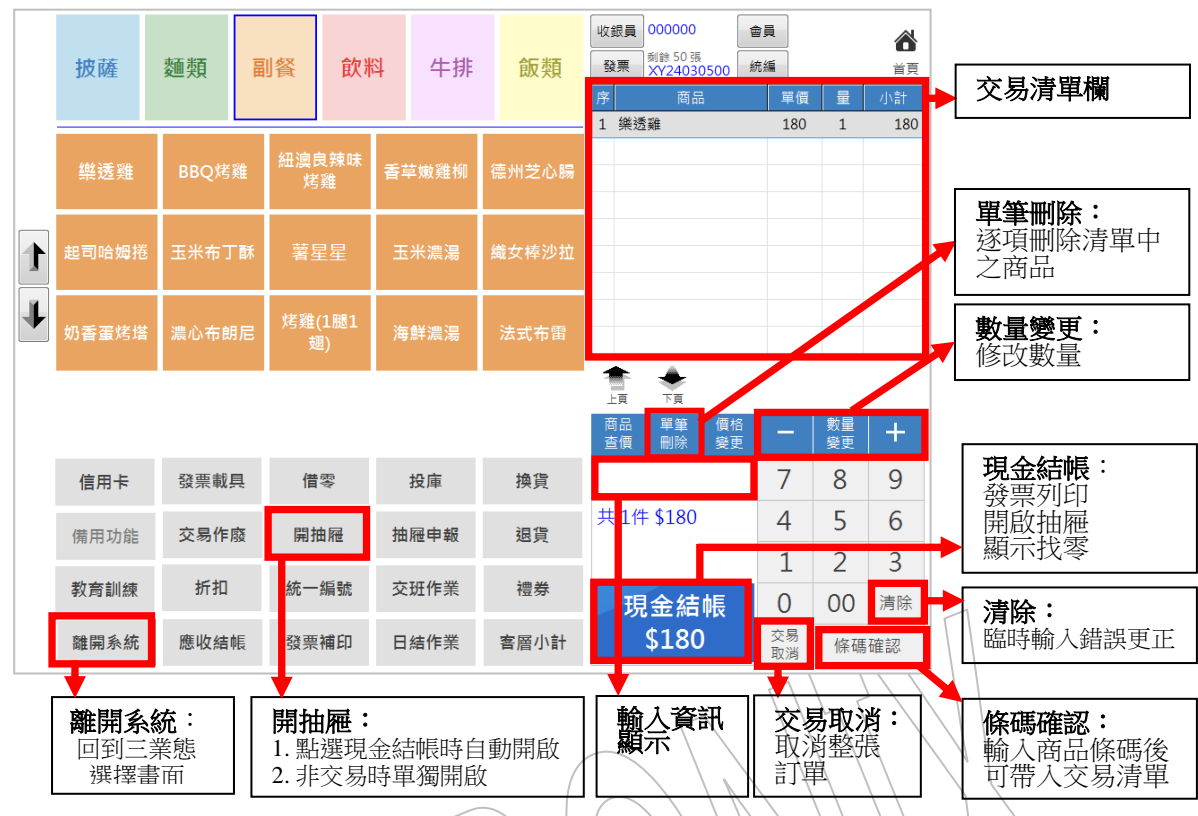

#### 【餐飲服務業類別】

## 二、 操作說明

① 收銀員登錄機能:

輸入准考證號碼(術科測試編號後 6 碼),再次輸入准考證號碼 (同術科測試編號後 6 碼) 進行確認、輸入完畢系統均會自動帶入無須點選輸入確認鍵。前述輸入的術科測試編 號即系統中的「收銀員代號」。

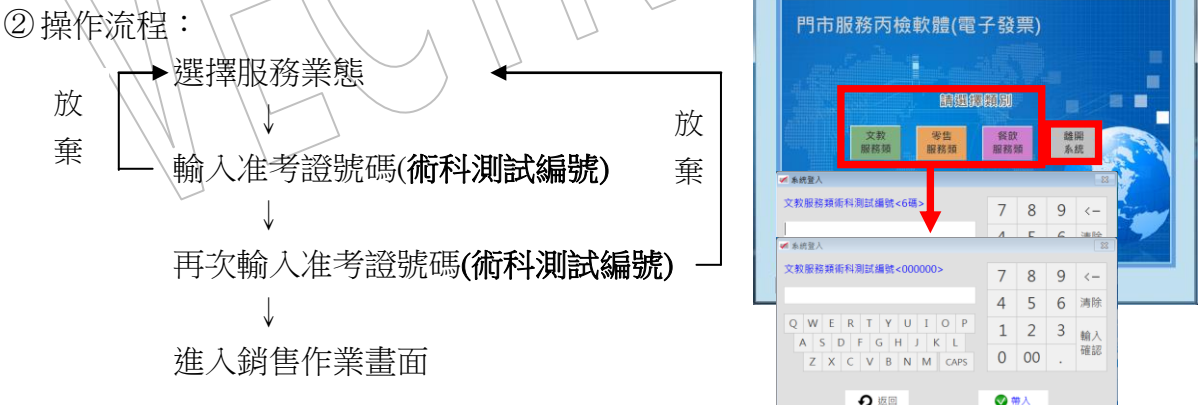

③ 操作提醒:

- ●輸入錯誤請按清除鍵(全部清除)或 < 倒退鍵(單一數字)
- 欲取消輸入准考證號, 返回三大業態選擇頁, 請按返回鍵。
- 若收銀員代碼與術科測試編號輸入不符,將返回三大業熊選擇頁,並請重新輸入。

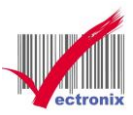

## 五、收銀員作業

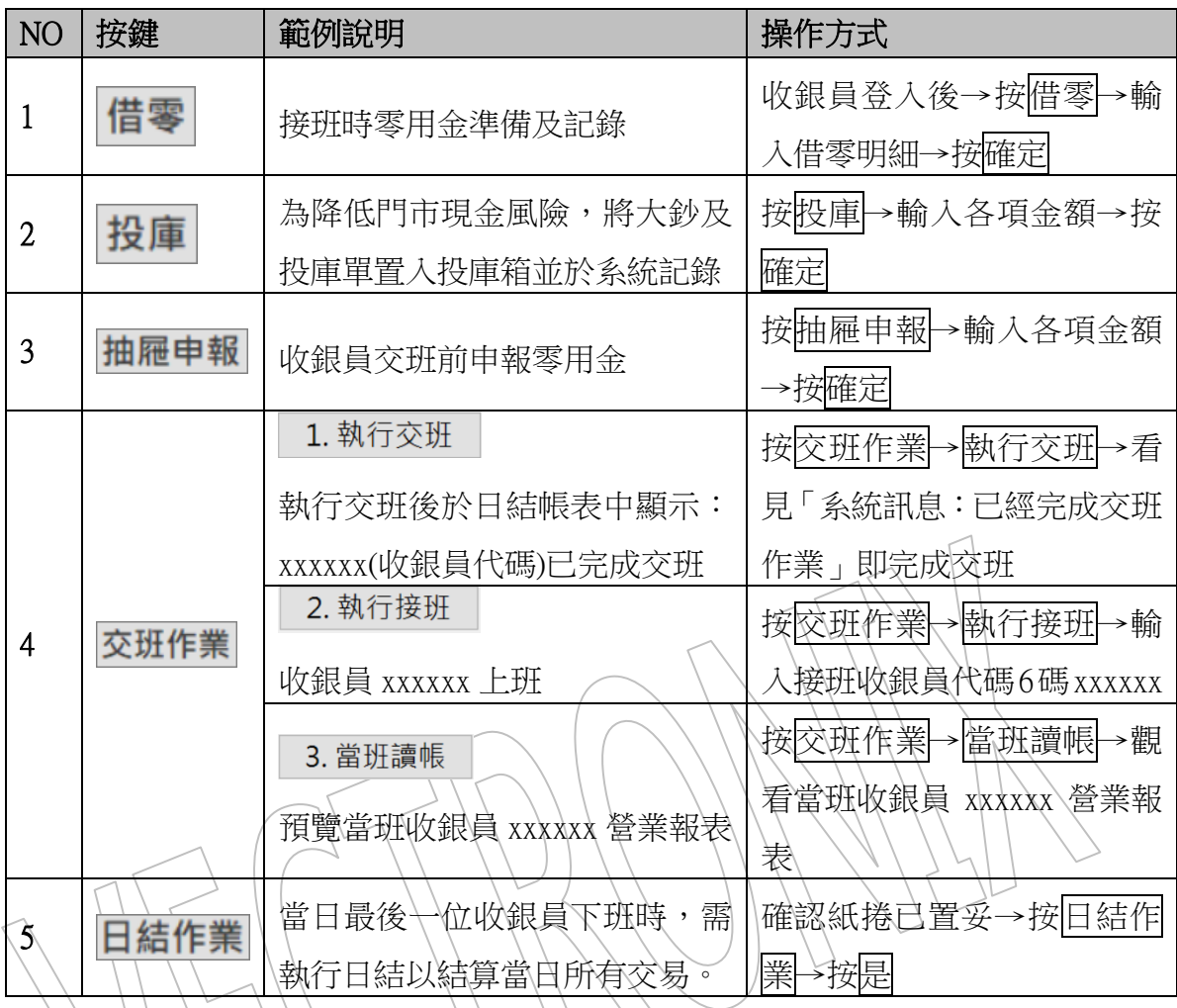

## 六、 商品銷售作業

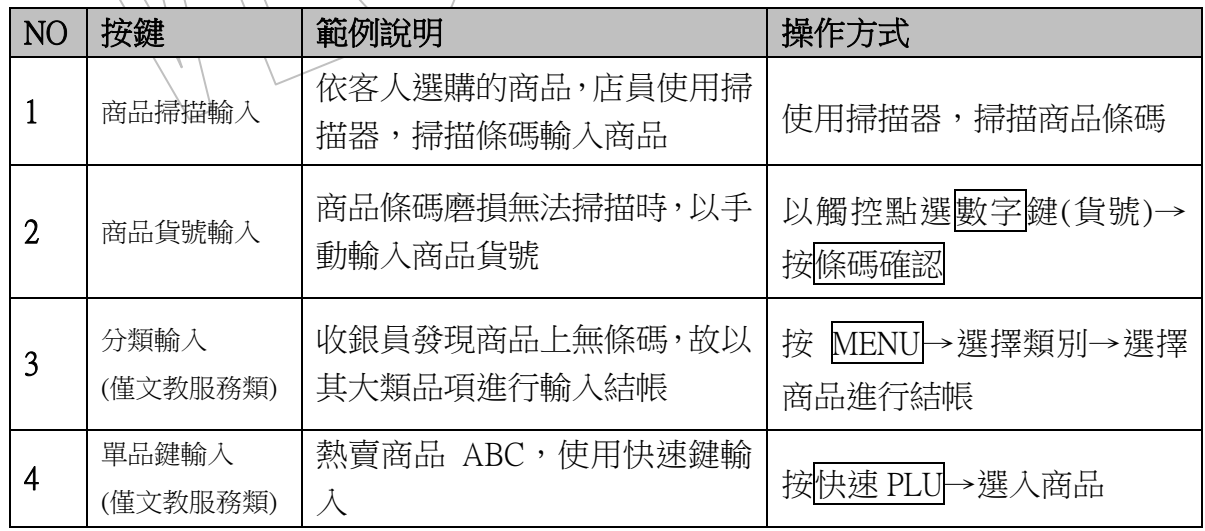

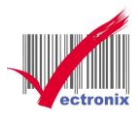

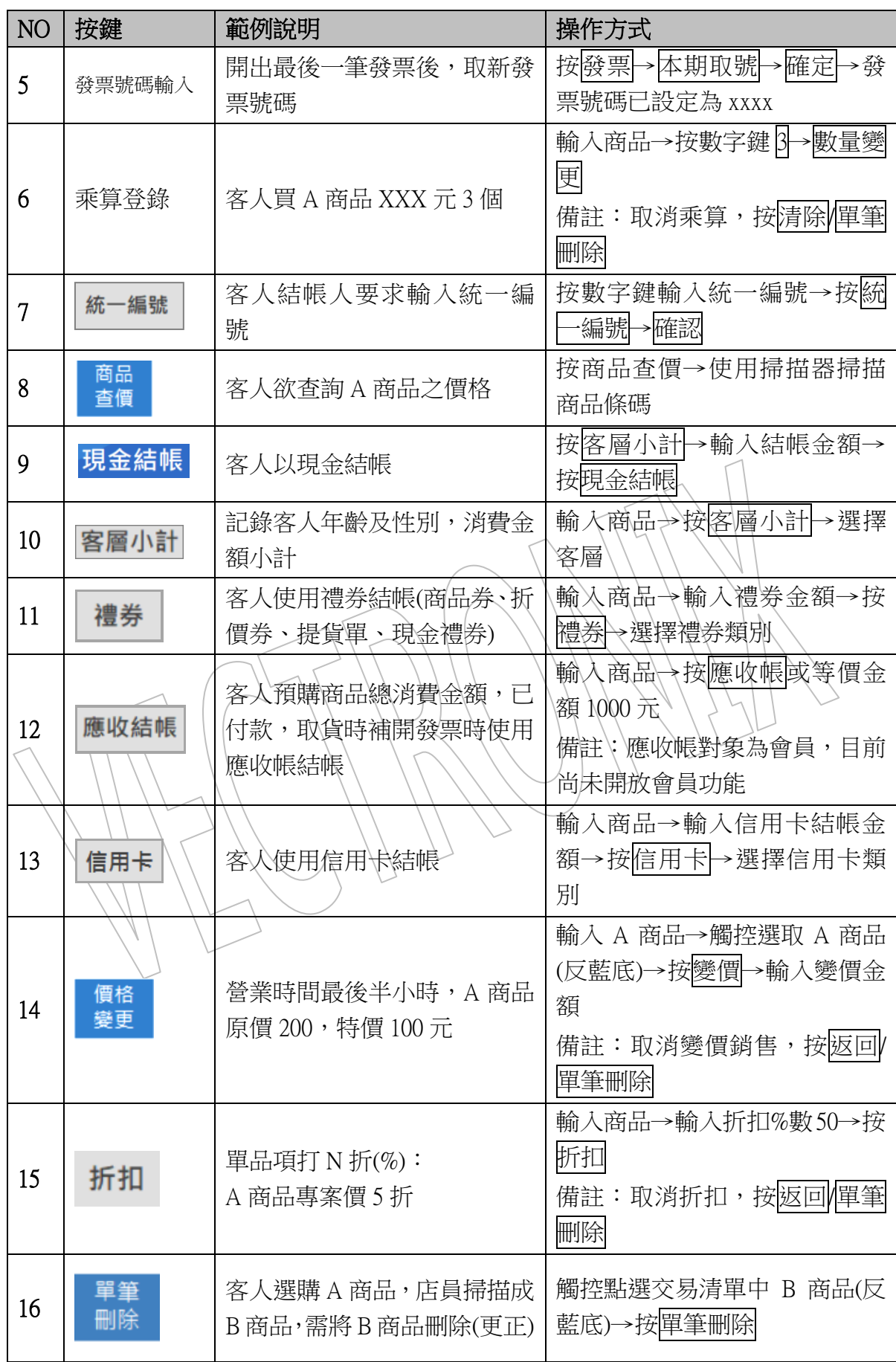

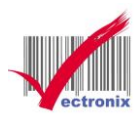

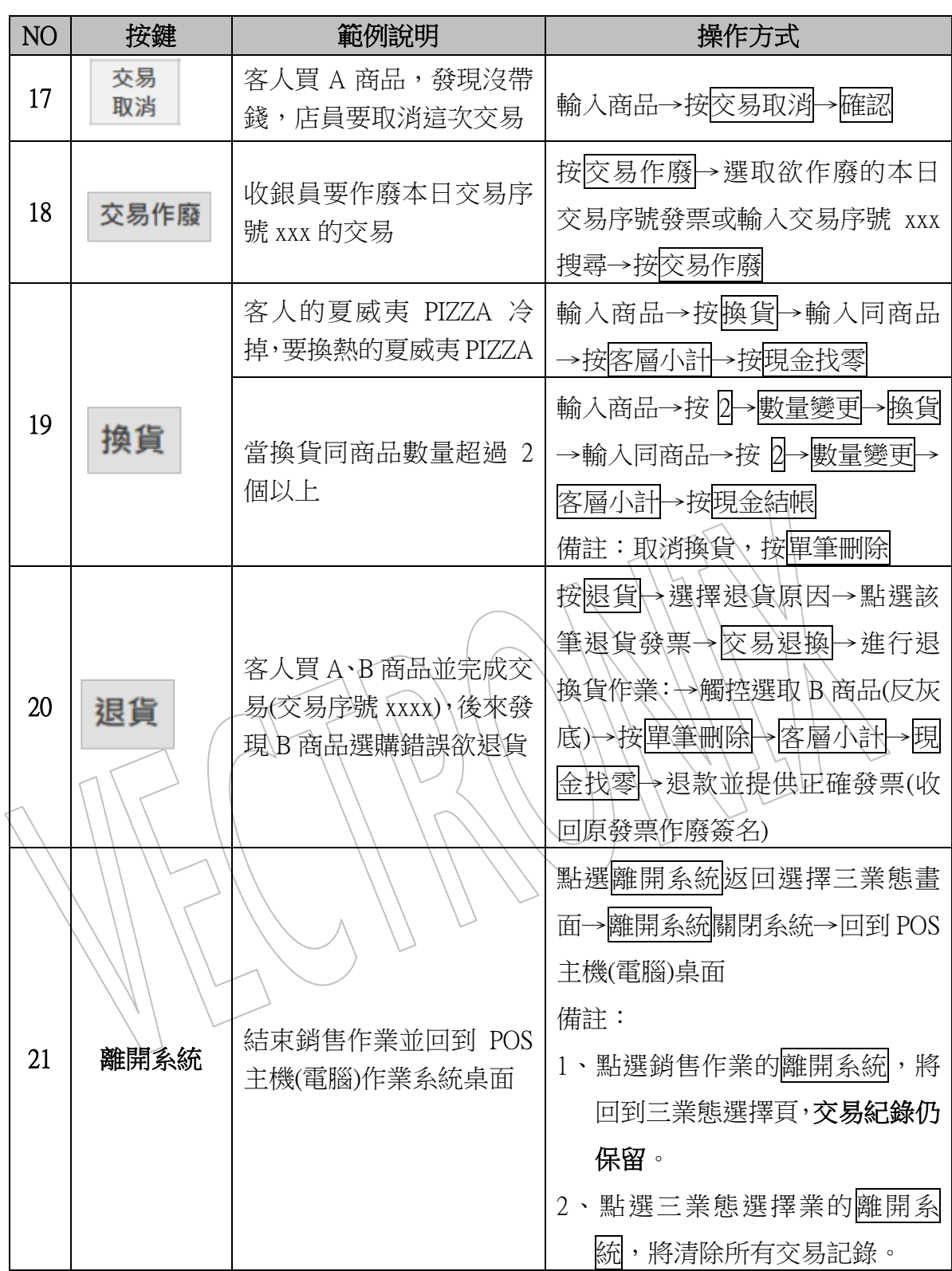

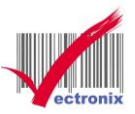

## 七、 促銷作業

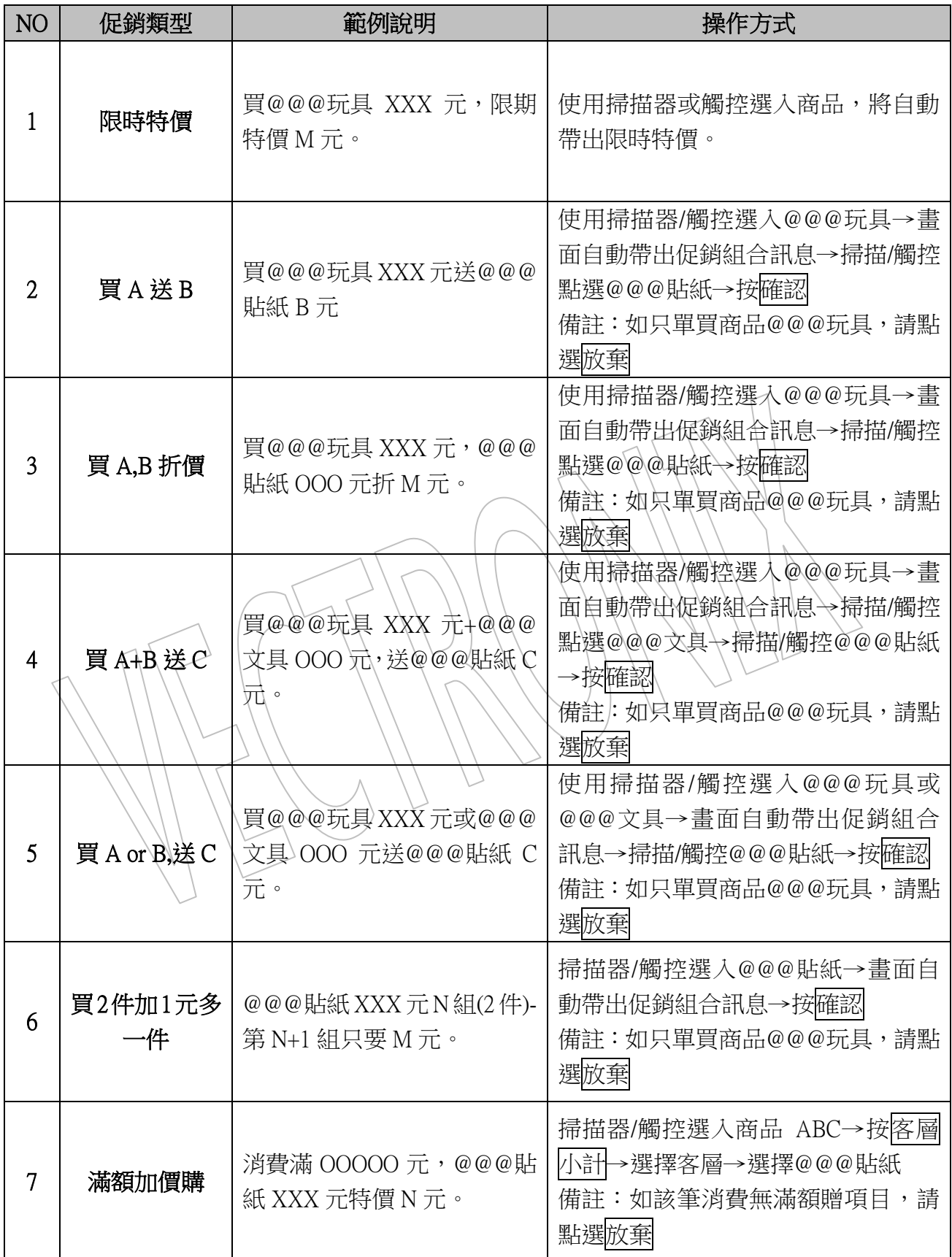